# AP Wilson Kártyabirtokos használati útmutató

[www.apwilson.com](http://www.apwilson.com/)

RHA\_APW Kártyabirtokos használati útmutató\_20160916 1

# Tartalom

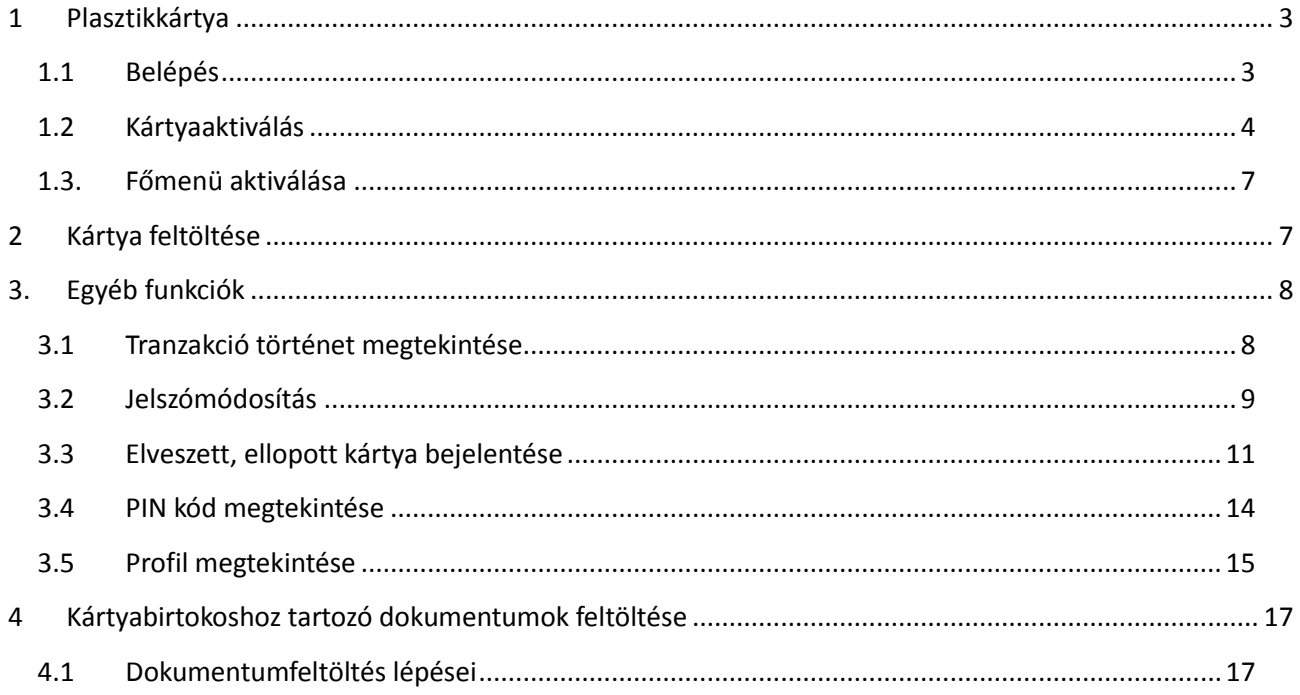

**Felhívjuk szíves figyelmét, hogy folyamatosan fejlesztjük szolgáltatásainkat és adunk hozzá új funkciókat és alkalmazásokat, ezért ezt a dokumentumot időről időre frissítjük.**

### <span id="page-2-0"></span>**1 Plasztikkártya**

### <span id="page-2-1"></span>**1.1 Belépés**

- 1. Látogasson el a [www.apwilson.com/rha/](http://www.apwilson.com/rha/) oldalra és lépjen be a online fiókjába.
- 2. A belépéshez szükséges adatokat a megadott e-mail címére küldtük el a kártyarendelése alapján (Felhasználónév és Jelszó).
- 3. Az egyszer használatos jelszavát az első belépés után meg kell változtatnia. Kérjük, egy olyan jelszót válasszon, ami legalább 7 karakterből áll, illetve egyaránt tartalmaz betűt és számot (minimum 1 számot).

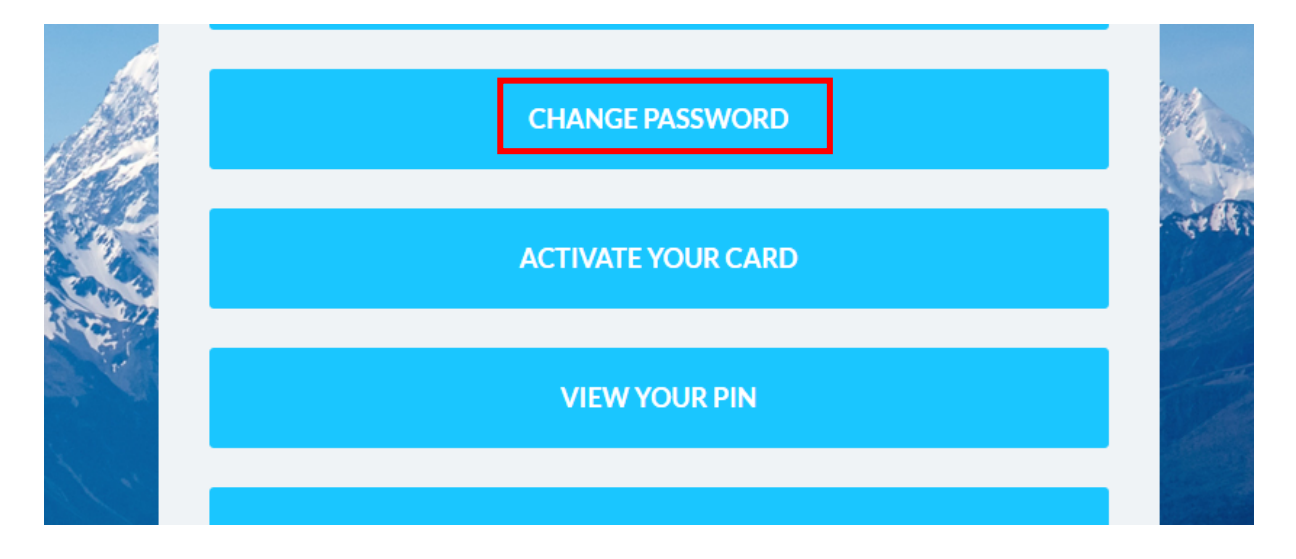

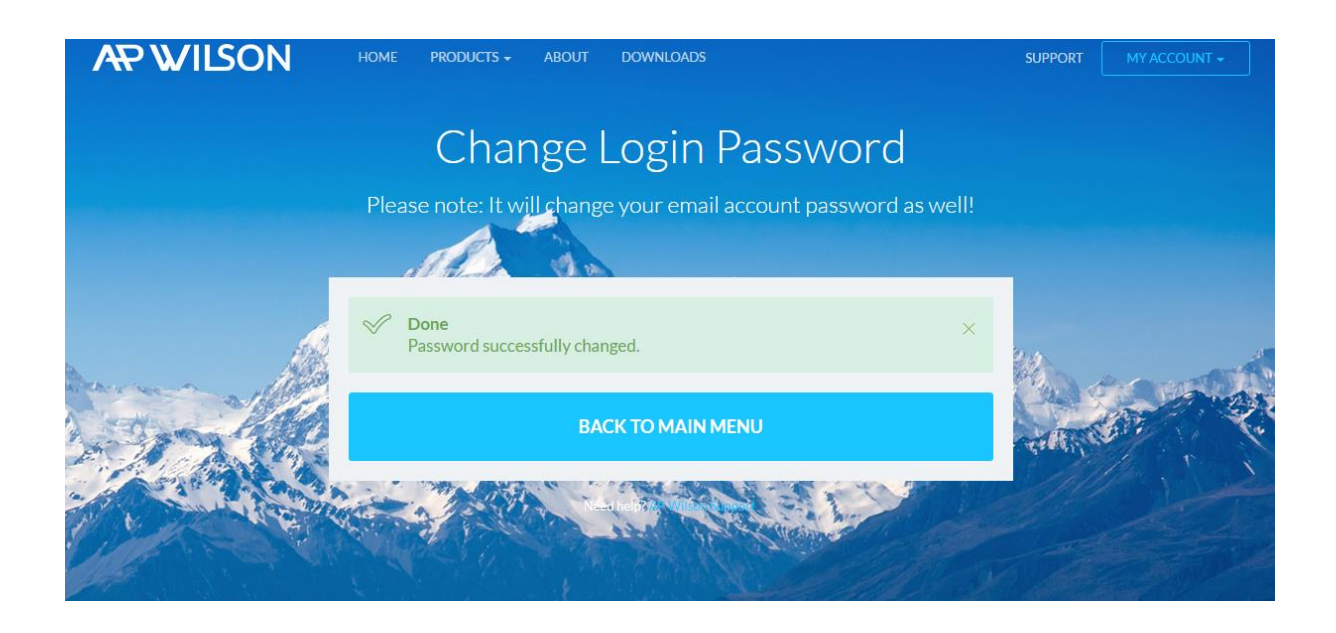

### <span id="page-3-0"></span>**1.2 Kártyaaktiválás**

Miután sikeresen megváltoztatta a jelszavát, aktiválhatja kártyáját.

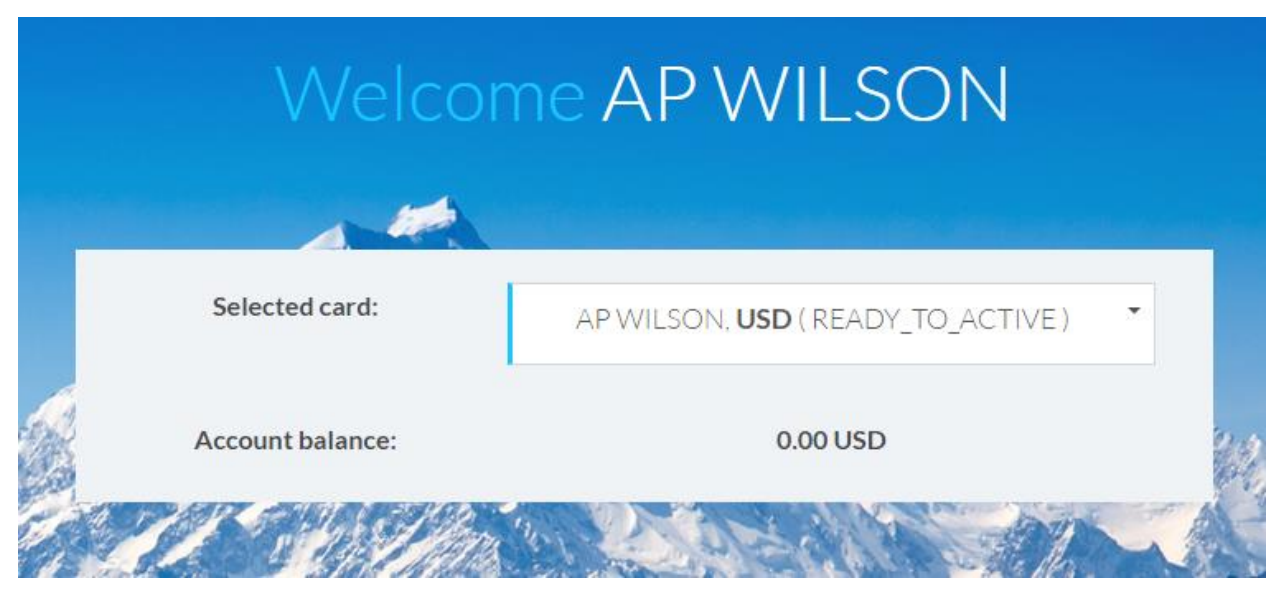

1. Válassza ki a kártyát az alábbi módon:

2. Válassza az "Activate Your Card" gombot

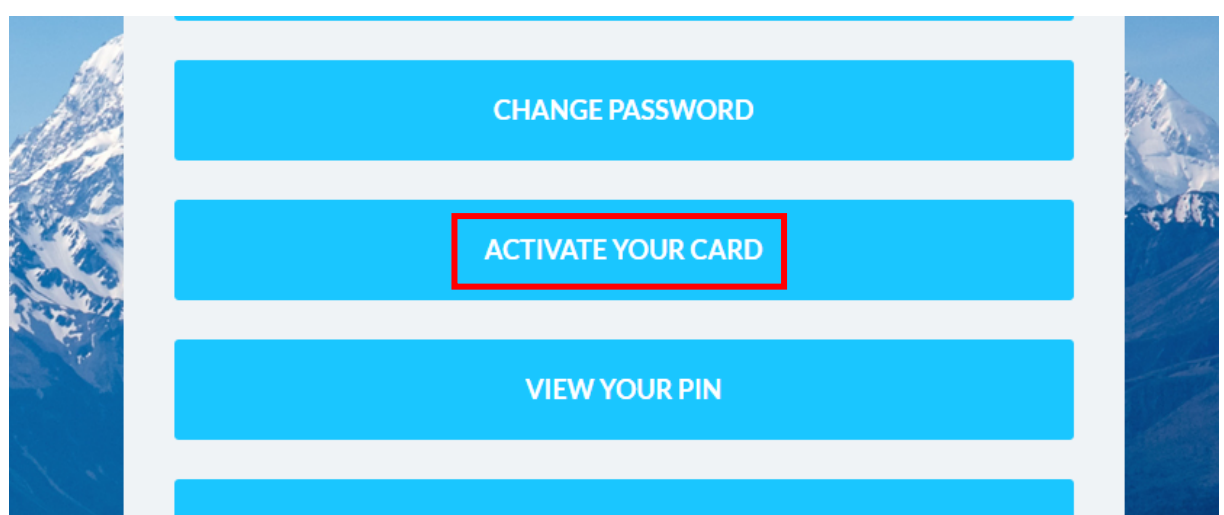

- 3. Átirányítjuk az aktiválási oldalra
- 4. Adja meg kártyaszáma utolsó 4 számjegyét, olvassa el figyelmesen a "Terms and Conditions" és a "Privacy Policy" dokumentumokat, majd jelölje be, hogy egyetért velük és kattintson a 'Send' gombra.

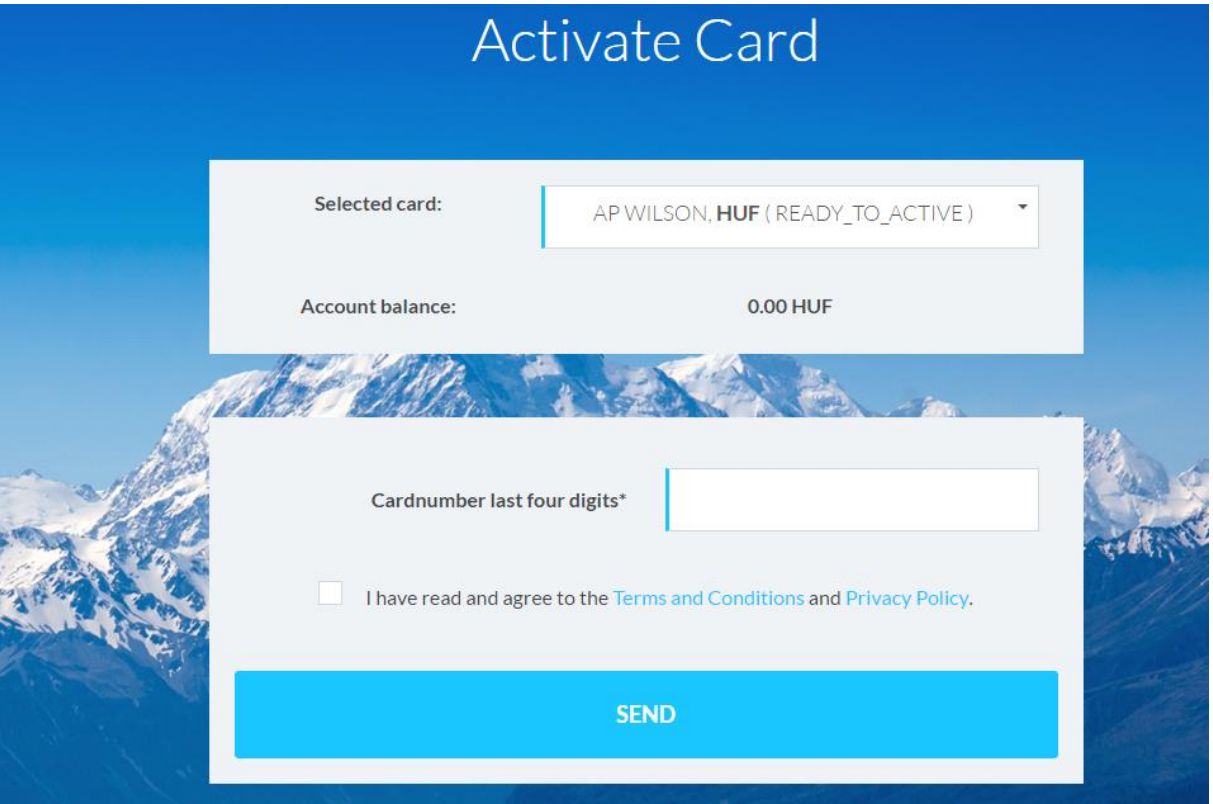

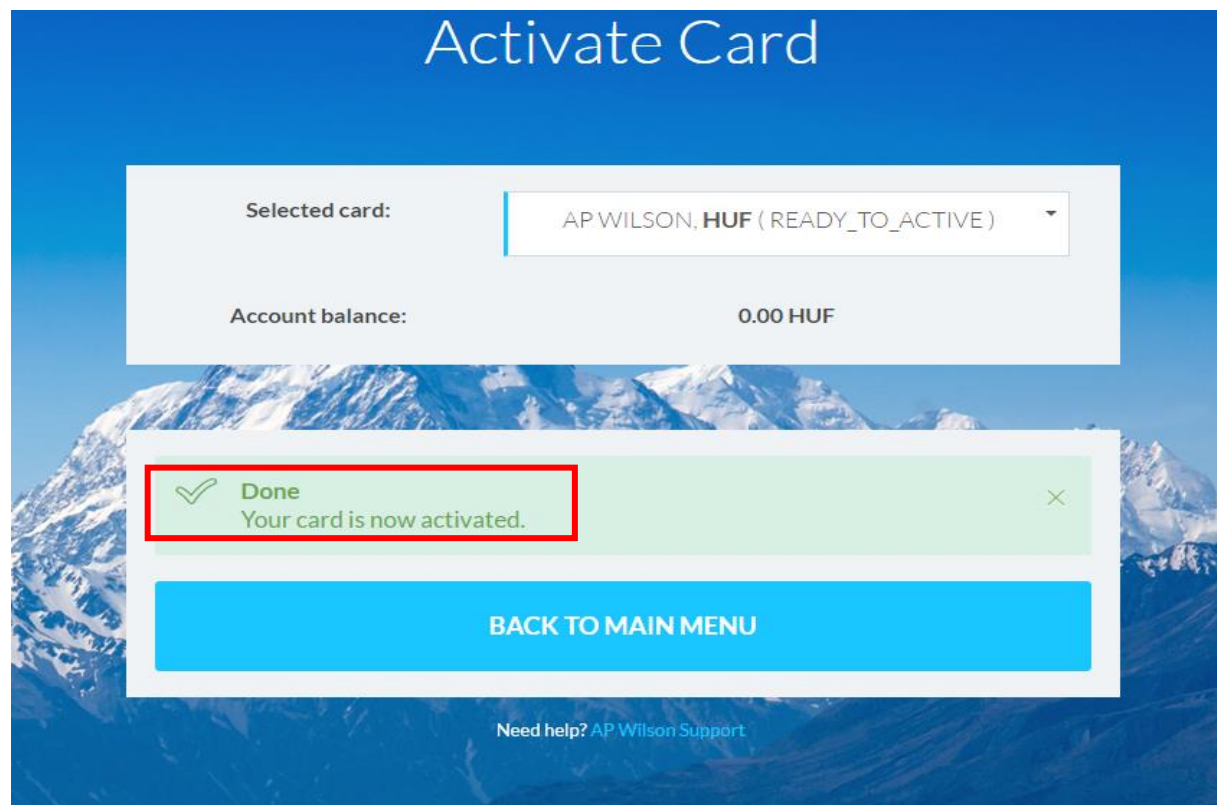

5. Sikeres aktiválás után a "Your card is now activated" üzenet jelenik meg a képernyőn.

### <span id="page-6-0"></span>**1.3. Főmenü aktiválása**

- 1. Az összes fő menüpont aktiválásához kérjük, válasszon egy kártyát
- 2. A kártya kiválasztása után a Kártyaegyenleg (Account Balance) rögtön a menüpontok felett jelenik meg. Az egyenleg az ön kártyáján felhasználható utalványnak (voucher value/VV) a kártya devizájában kifejezett értékét mutatja. Pl. Account Balance: 10.000,00 VV (HUF) azt jelenti, hogy Ön kártyájával 10.000,- forintot használhat fel.

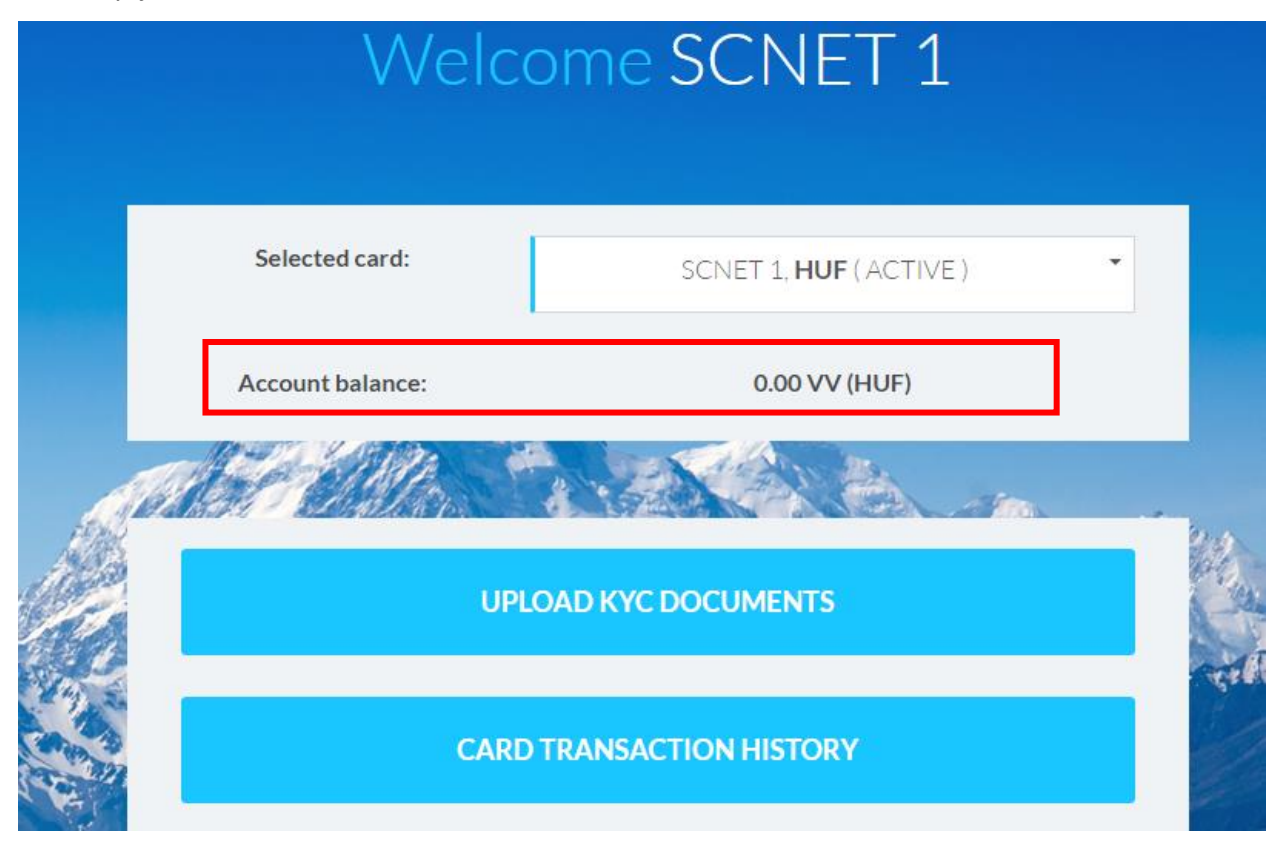

### <span id="page-6-1"></span>**2 Kártya feltöltése**

1. A kártyájára utalványértéket az Ön üzleti partnere által biztosított webirodán keresztül helyezhet el. Kérjük, keresse üzleti partnere vonatkozó tájékoztatóját webirodájában vagy a partnere által biztosított egyéb információs felületen.

### <span id="page-7-0"></span>**3. Egyéb funkciók**

### <span id="page-7-1"></span>**3.1 Tranzakció történet megtekintése**

1. A tranzakciós történet megtekintéséhez válassza a 'Card Transaction History' –t a főmenüből!

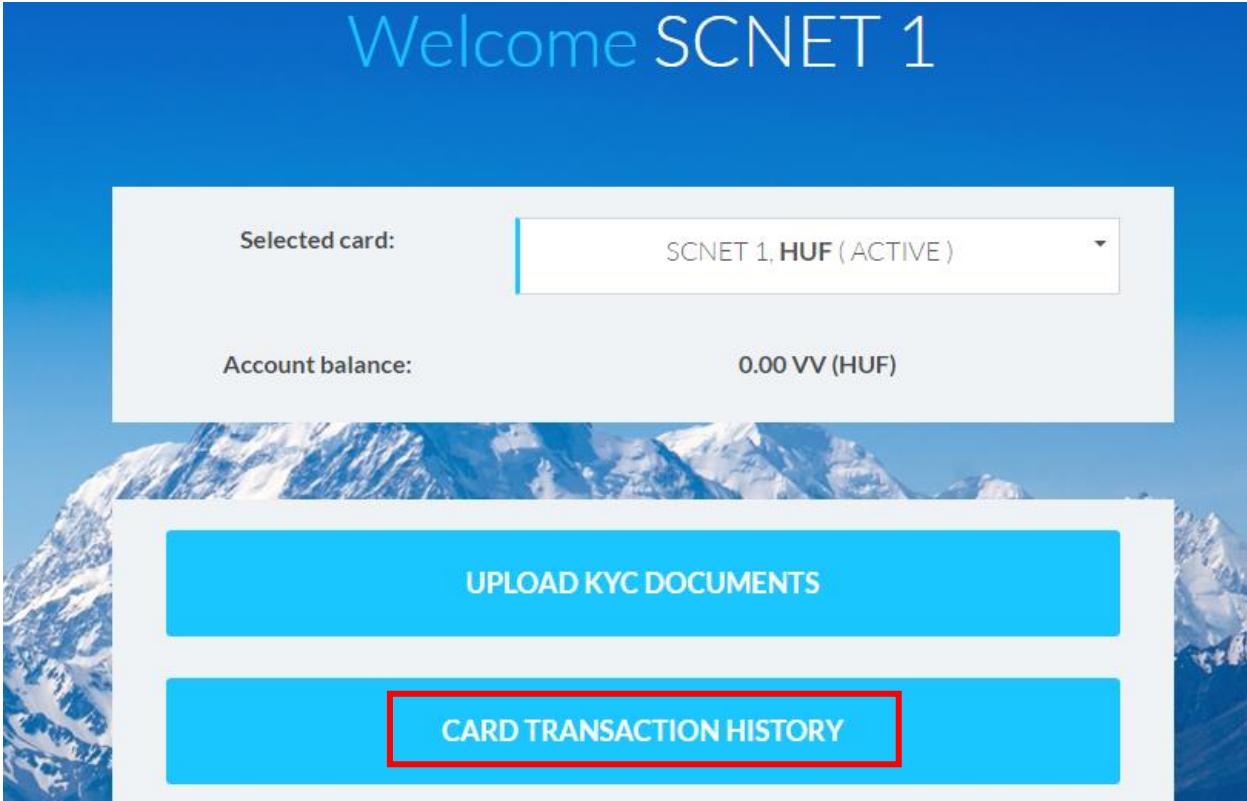

2. Válassza ki azt az időintervallumot, amelyet látni szeretne.

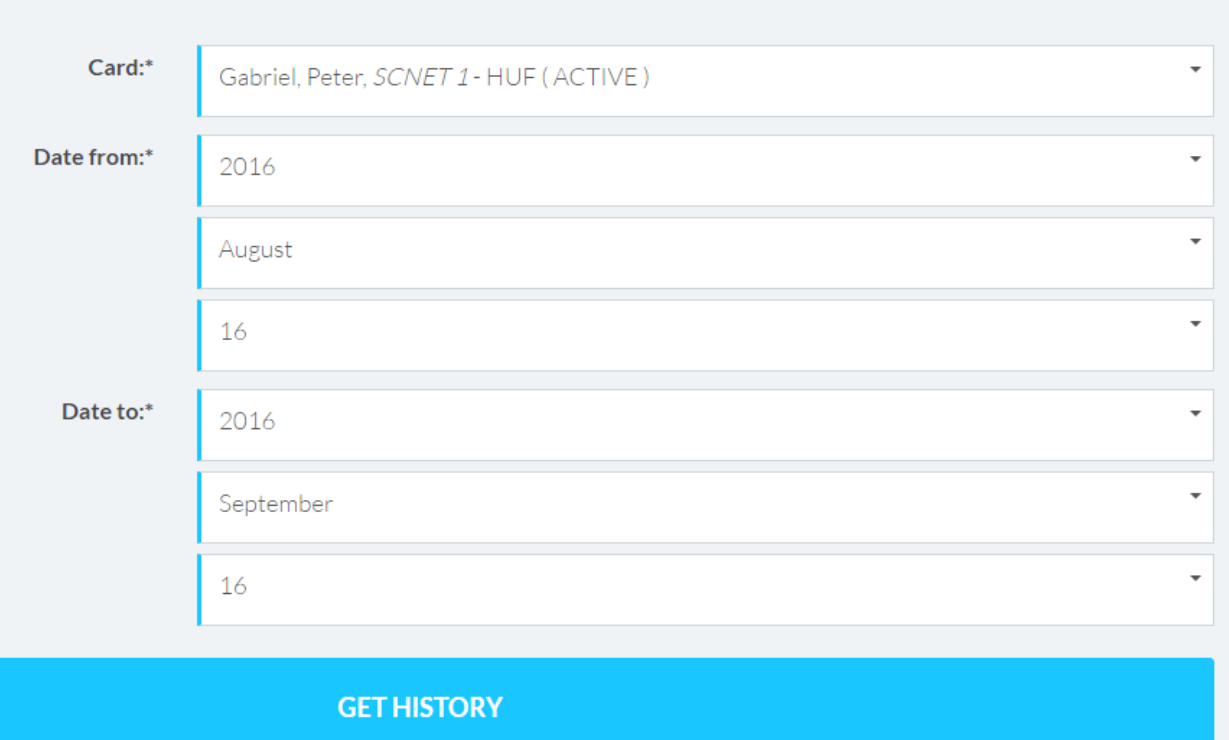

### <span id="page-8-0"></span>**3.2 Jelszómódosítás**

**Biztonsága érdekében jelszavát bármikor megváltoztathatja.**

1. Válassza a 'Change Password'- ot a főmenüben

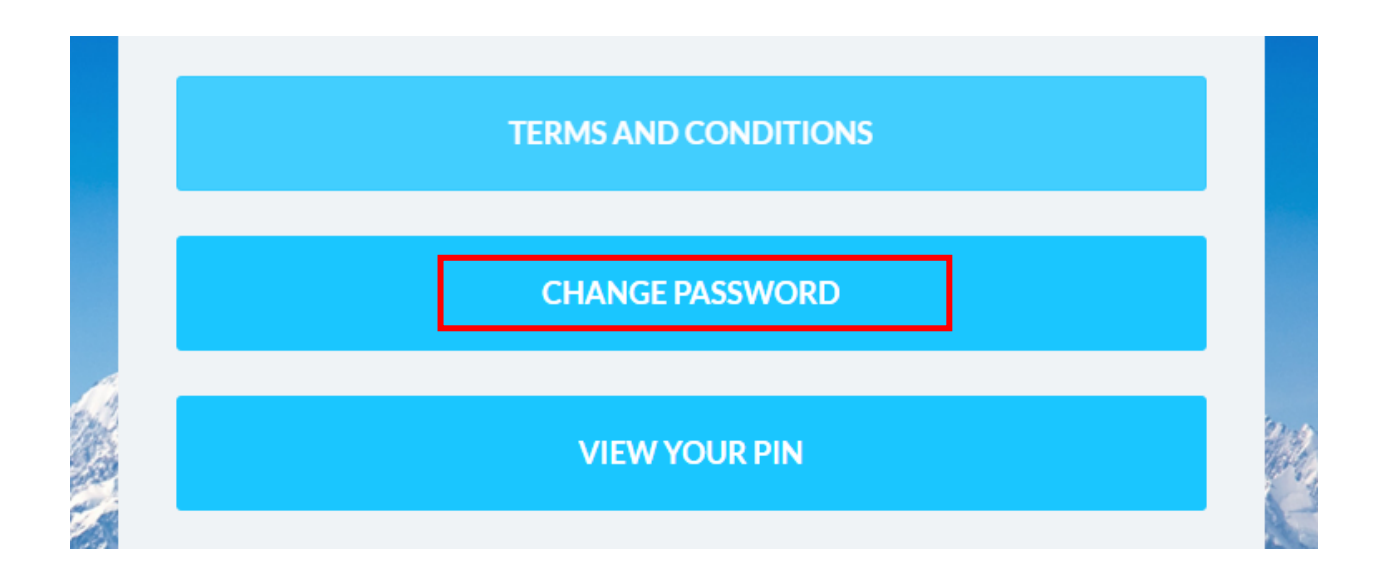

2. Kövesse az utasításokat a jelszómódosításhoz: Adja meg először a régi jelszavát az "Old password" mezőben, majd adja meg az új jelszavát a "New password" mezőben és ezután ismét írja be az új jelszavát megerősítésképpen a "New password again" mezőbe, majd kattintson a "Send" gombra.

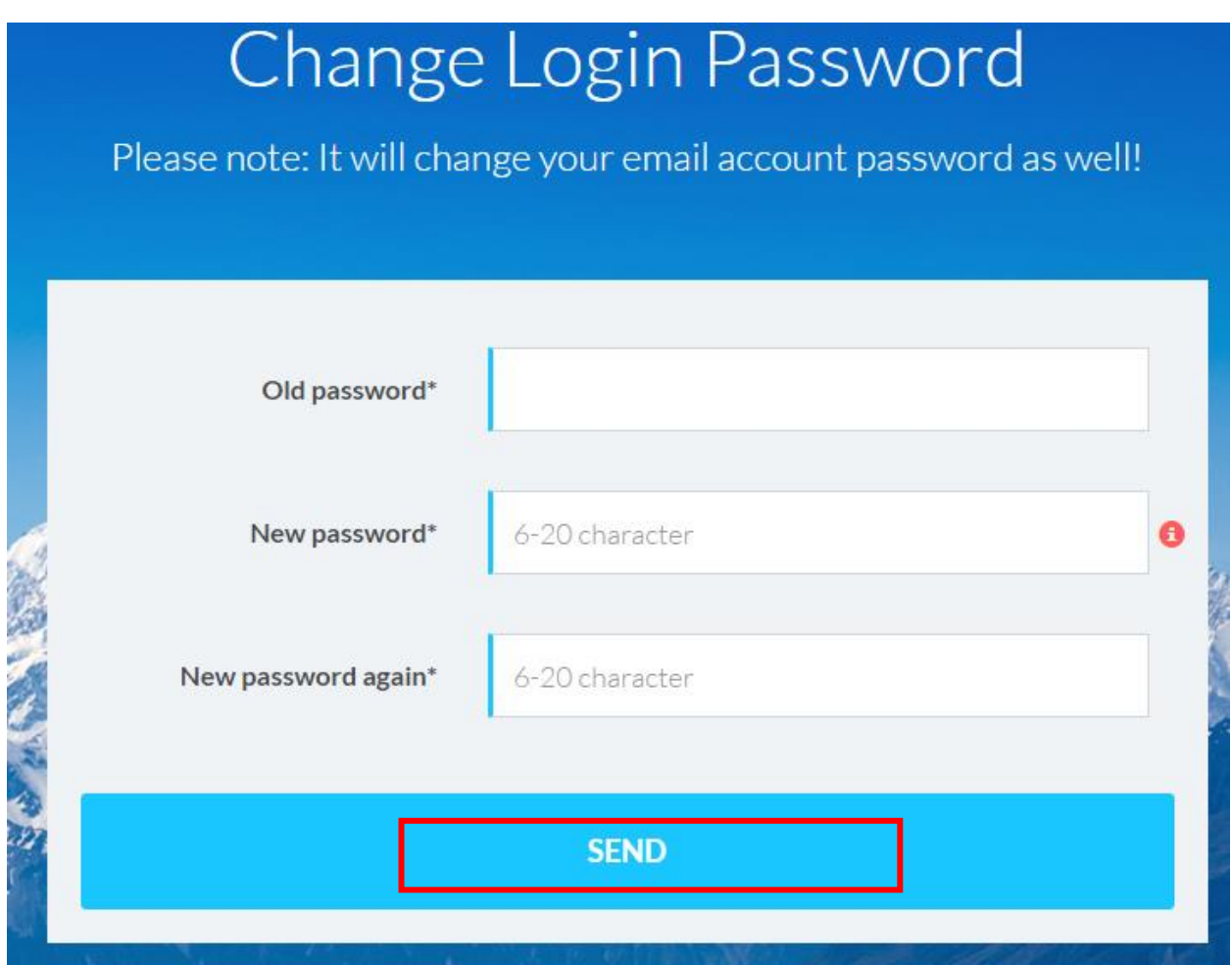

3. Ha sikerült, akkor a következő és az azutáni bejelentkezéseknél az új jelszavát kell majd használnia.

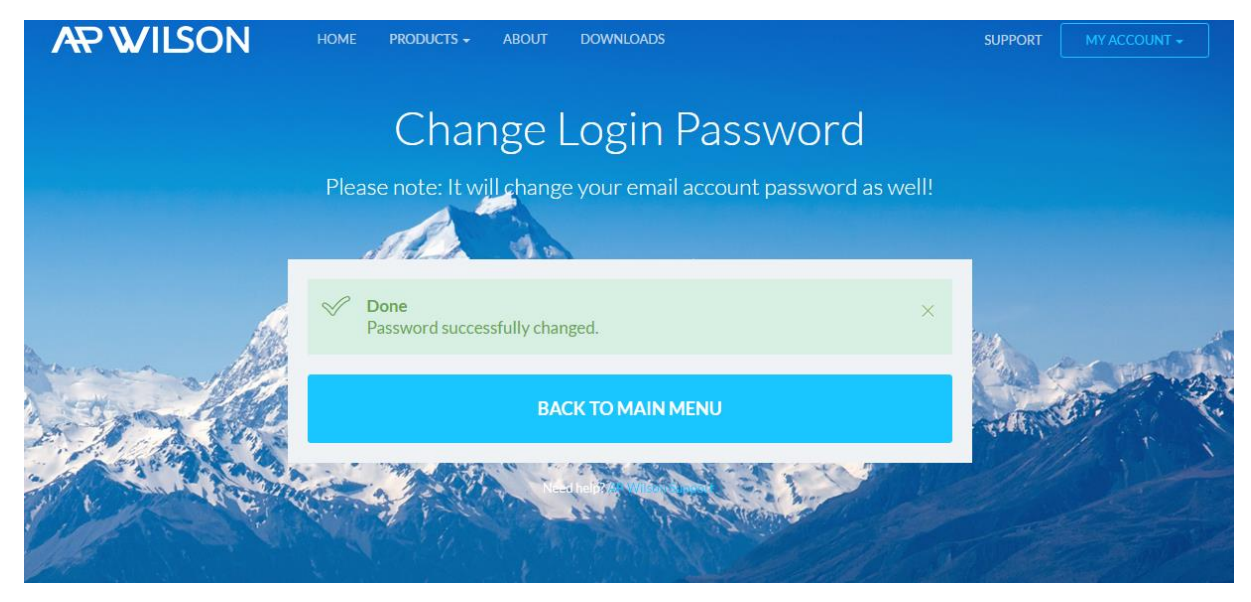

### <span id="page-10-0"></span>**3.3 Elveszett, ellopott kártya bejelentése**

Ha a kártyája elveszett, ellopták vagy megsérült, kérjük azonnal jelentse be nekünk!

- 1. Lépjen be AP Wilson online fiókjába [www.apwilson.com/rha](http://www.apwilson.com/rha)
- 2. Válassza ki a kártyát
- 3. Válassza ki a 'Lost and Stolen' –t a főmenüből

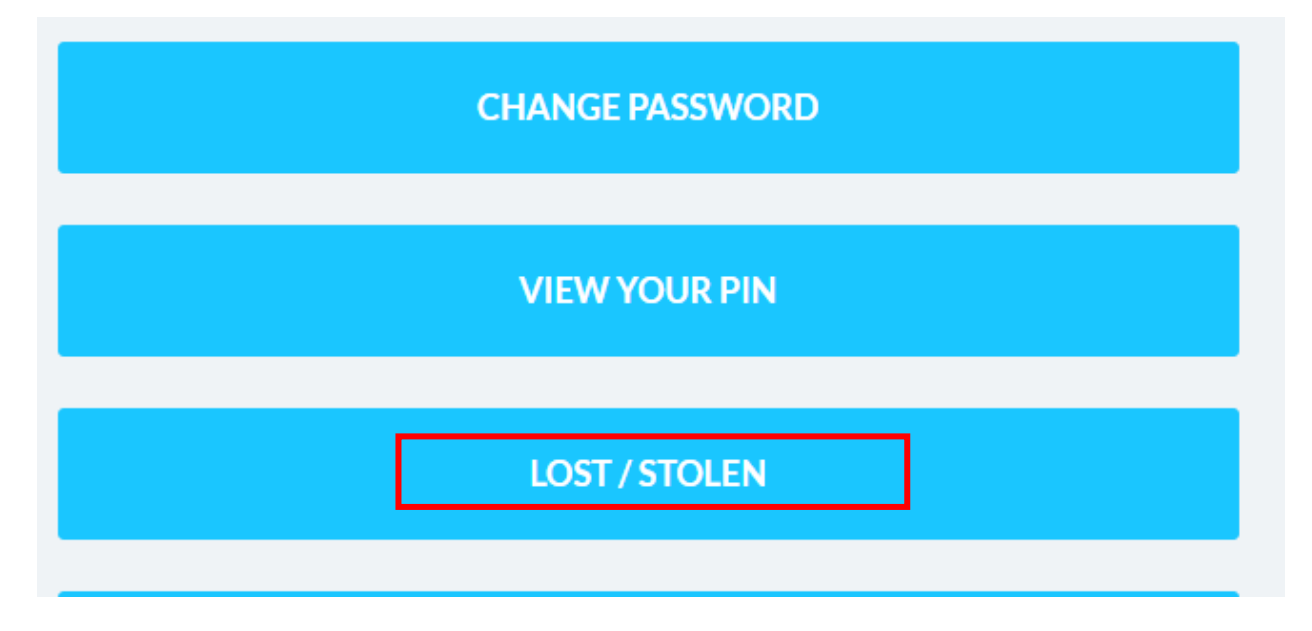

4. Kövesse az utasításokat, írja be a kártya letiltásának okát.

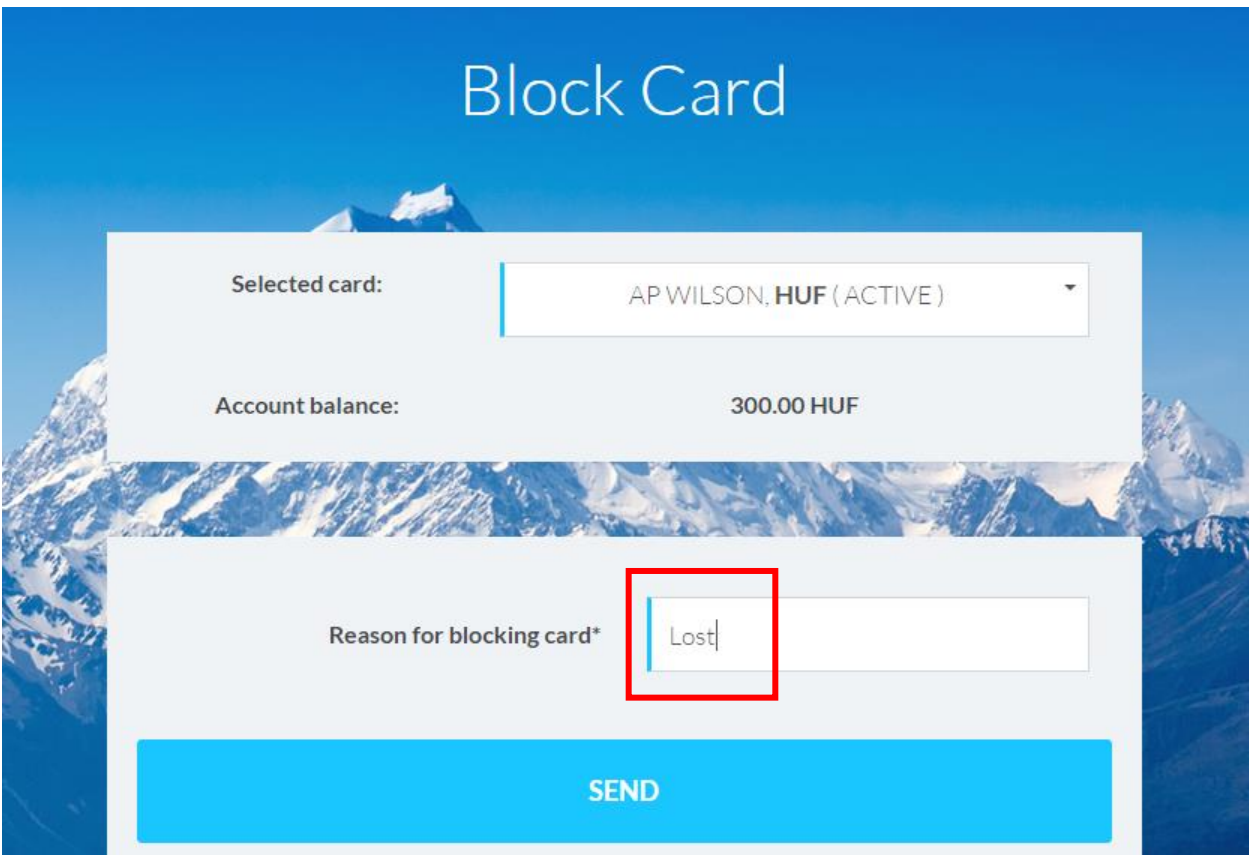

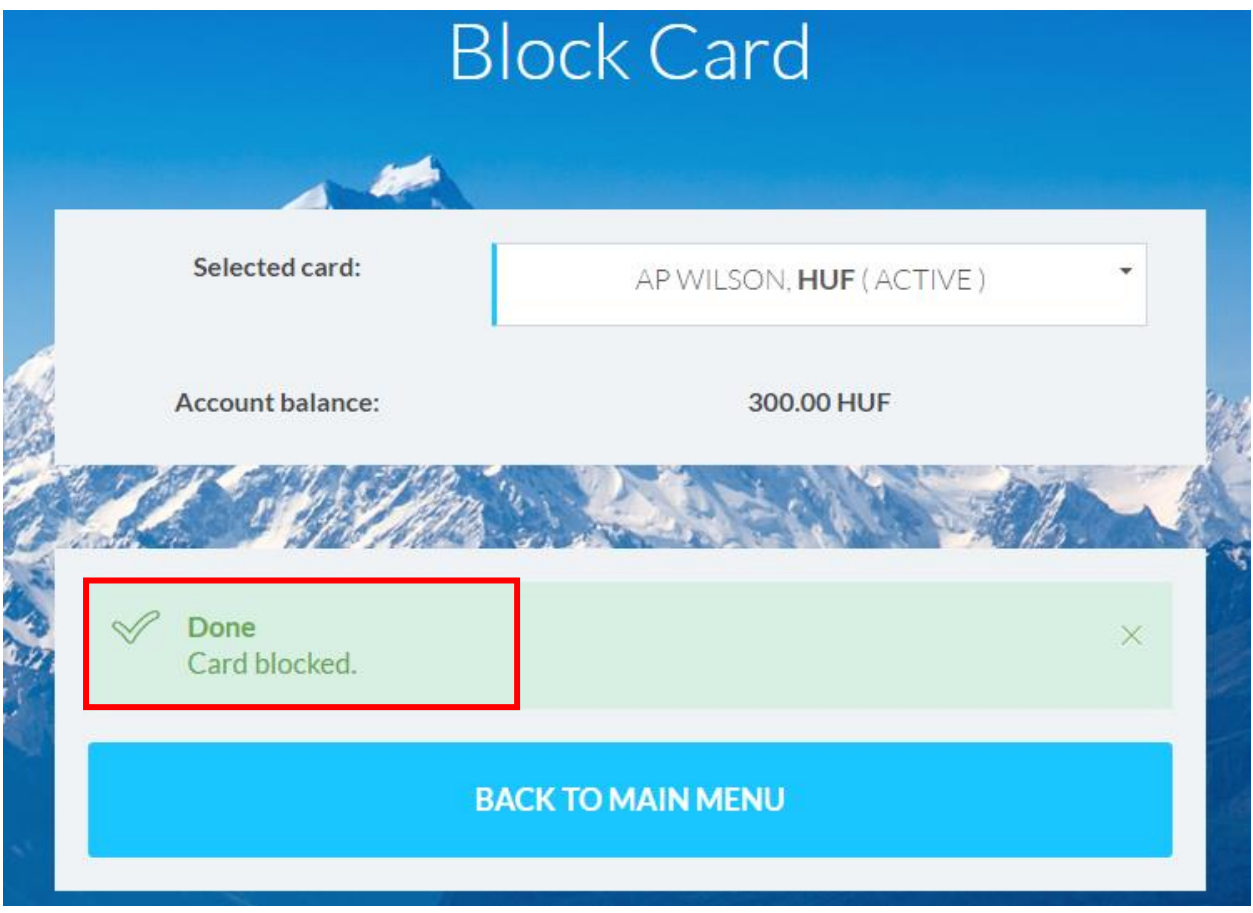

#### **3.4 PIN kód megtekintése**

<span id="page-13-0"></span>PIN kódját az alábbi funkció segítségével megtekintheti, miután aktiválta a kártyáját vagy, ha bármikor elfelejtené.

1. A PIN megtekintéséhez válassza ki a kártyát és válassza a 'View your PIN' –t a főmenüből

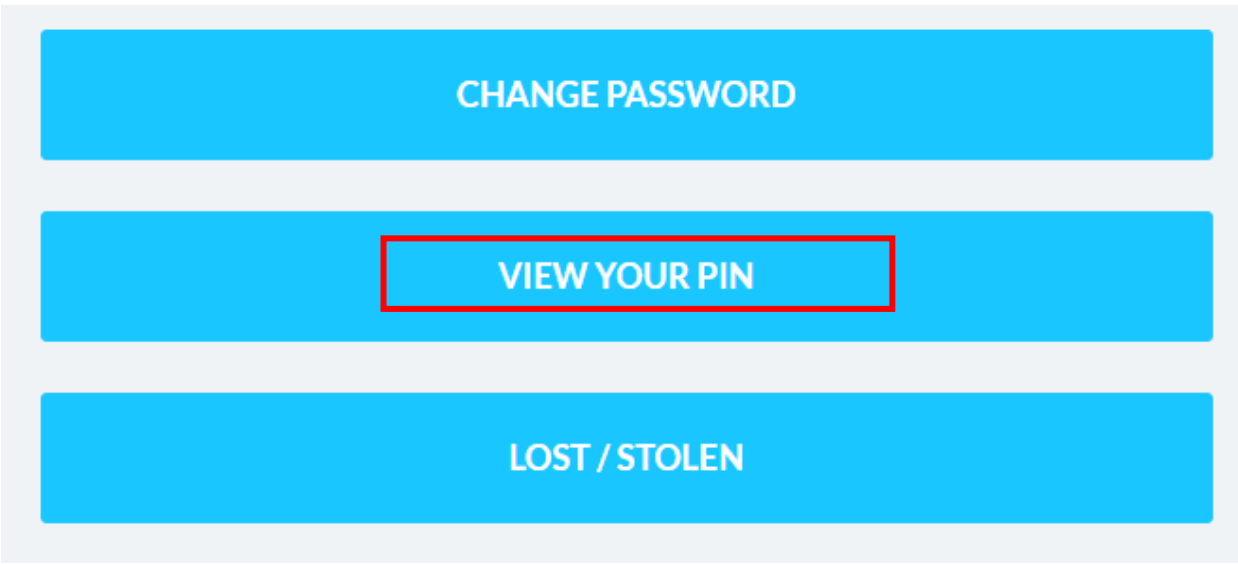

2. A rendszer küldeni fog egy egyszer használható jelszót arra az e-mail címére, mely megegyezik felhasználói nevével. Kérjük, üsse be ezt a jelszót a felugró ablakba. Az Ön PIN kódja meg fog jelenni a képernyőn néhány másodpercre.

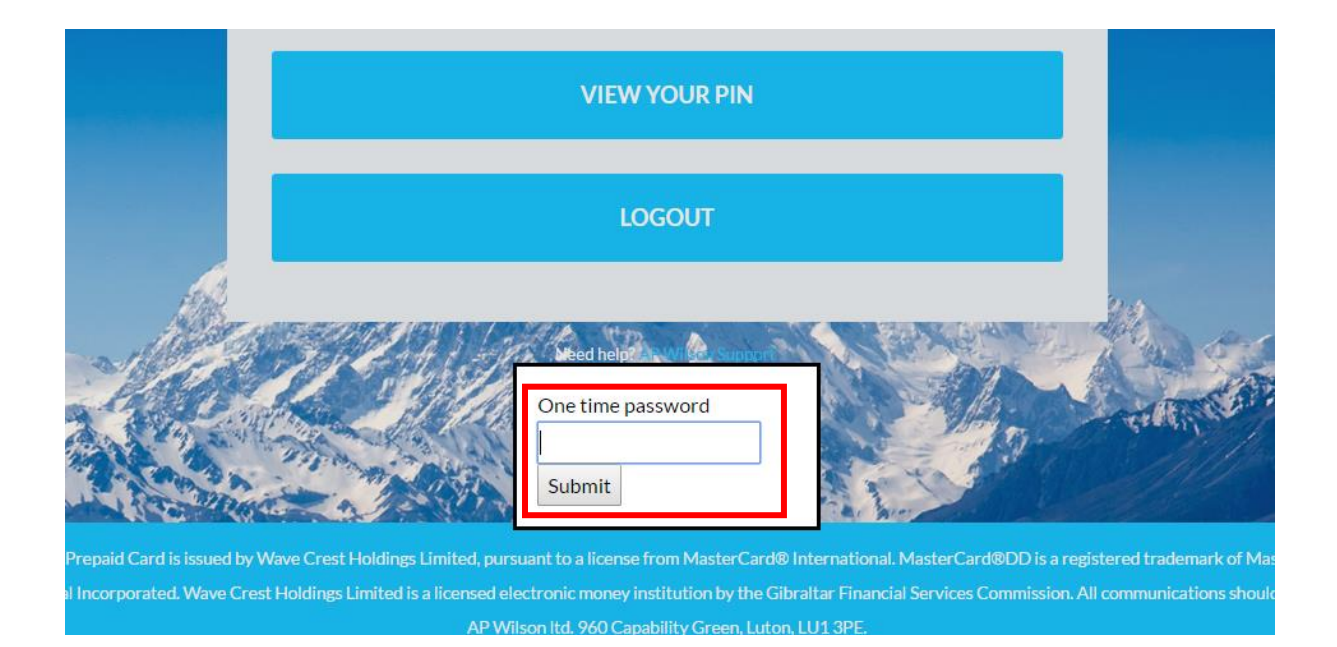

3. Kérjük, hogy jegyezze meg a PIN kódját, szükség lesz rá az ATM-ből történő pénzfelvételeknél és a vásárlási tranzakcióknál. Soha ne tartsa a PIN kódját a kártyája mellett! Soha ne mondja meg senkinek a PIN kódját!

### <span id="page-14-0"></span>**3.5 Profil megtekintése**

1. Bármikor megtekintheti a számlája adatait, ha kiválasztja a 'View Profile' –t a főmenüből.

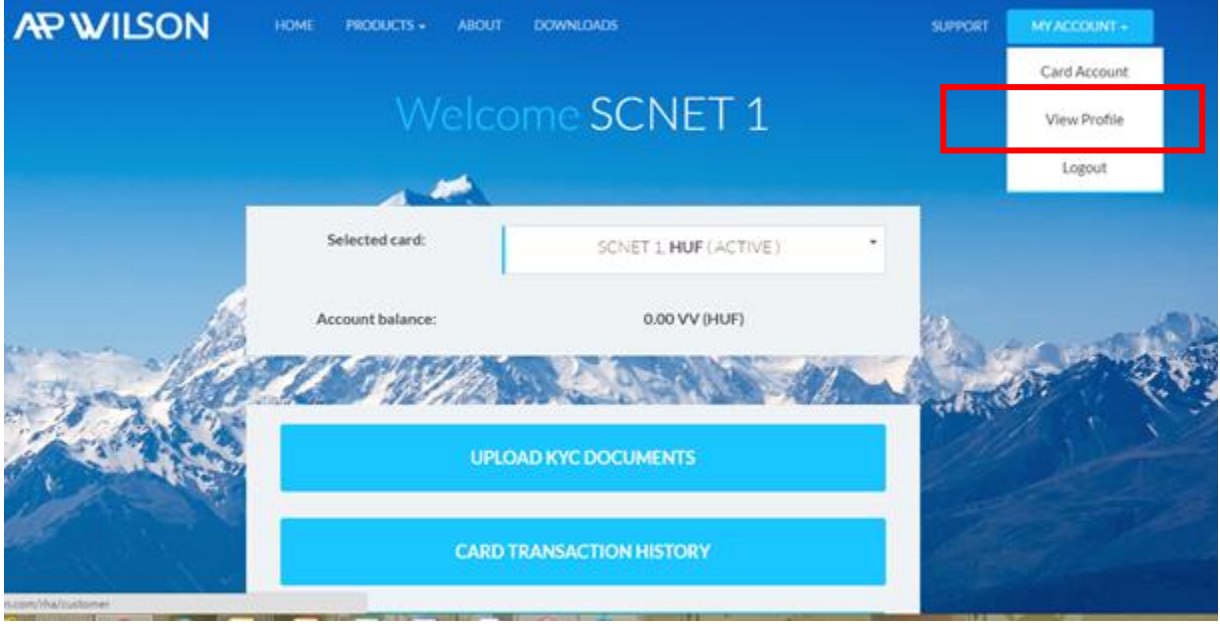

2. Ha szeretne megadni egy új értesítési e-mail címet, töltse ki a szükséges mezőt és nyomja meg a 'Save' gombot.

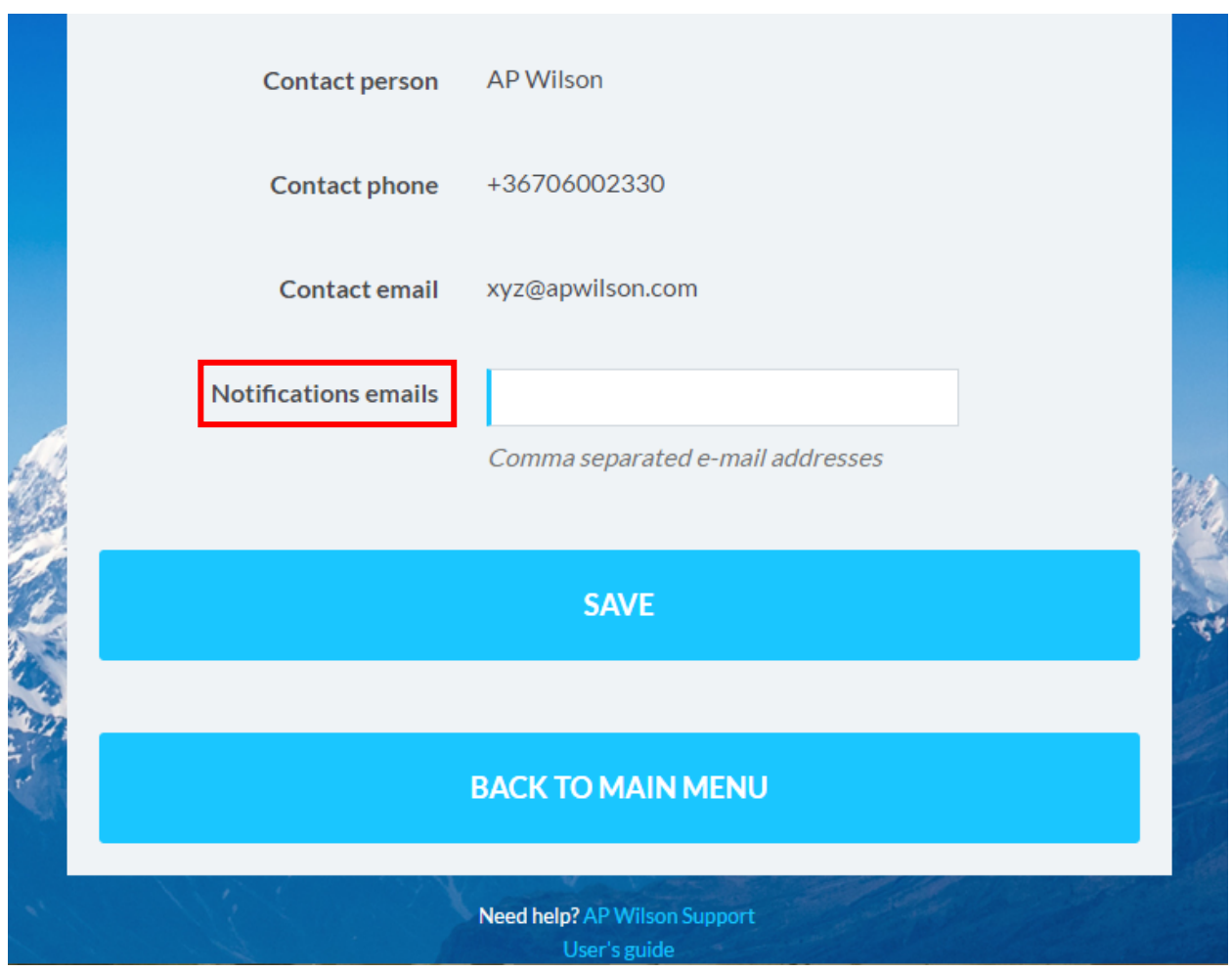

3. Személyes adatainak módosításához kérjük, vegye fel a kapcsolatot ügyfélszolgálatunkkal a [support@apwilson.com](mailto:support@apwilson.com) e-mail címen.

### <span id="page-16-0"></span>**4 Kártyabirtokoshoz tartozó dokumentumok feltöltése**

Akár Ön, akár munkáltatója kezdeményezi, a kártyarendelés benyújtásával a kártya gyártási folyamata elindul és a kártya 2 napon belül elkészül. A kártya a rendelés során megadott adatok alapján kerül kibocsátásra. Amennyiben Ön vagy munkáltatója/üzleti partnere, 2500 Eurónál többet szeretne feltölteni a kártyájára (vagy a Limit Táblázatban (Limit Schedule) meghatározott, ezzel egyenértékű összeget más valutanemben), akkor további személyes információkat szükséges megadnia. A kártyalimitek a kártyabirtokos úgynevezett KYC minősítése (**K**now **Y**our **C**ustomer) alapján vannak meghatározva (lásd a Limit táblázatban). A kártyához tartozó limiteket a szükséges dokumentáció benyújtásával bármikor a következő szintre növelheti.

A KYC minősítés emeléséhez a következő dokumentumokat szükséges feltöltenie: személyazonosságot igazoló dokumentum: útlevél, személyi igazolvány, egyéb hatósági igazolvány; lakcímet igazoló dokumentum: hatósági lakcímkártya, közüzemi számla vagy egyéb hatósági számla. illetve igazolás. A feltöltött dokumentumok a minősítés emelése előtt ellenőrzésre kerülnek.

#### <span id="page-16-1"></span>**4.1 Dokumentumfeltöltés lépései**

- 1. Látogasson el a <https://apwilson.com/wavecrest/> oldalra és lépjen be a online fiókjába
- 2. Válassza ki az 'Upload KYC Documents'-t

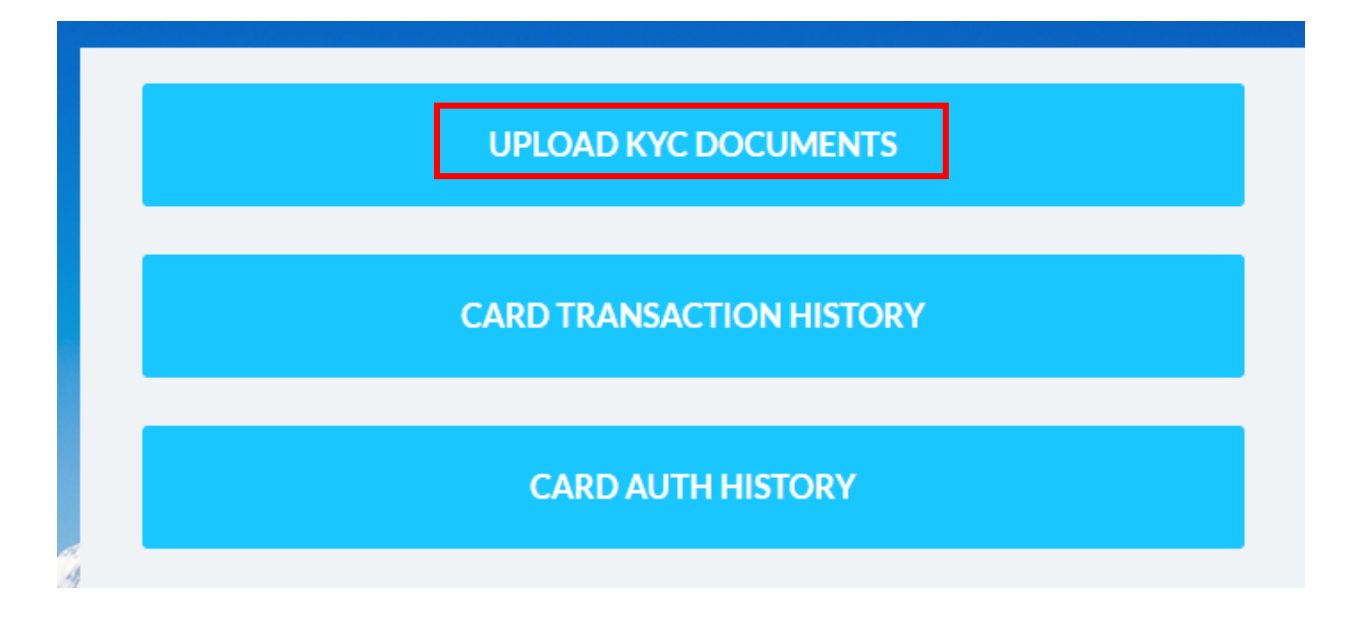

3. Válassza ki a dokumentumokat, amiket fel akar tölteni és nyomja meg az 'Upload' gombot.

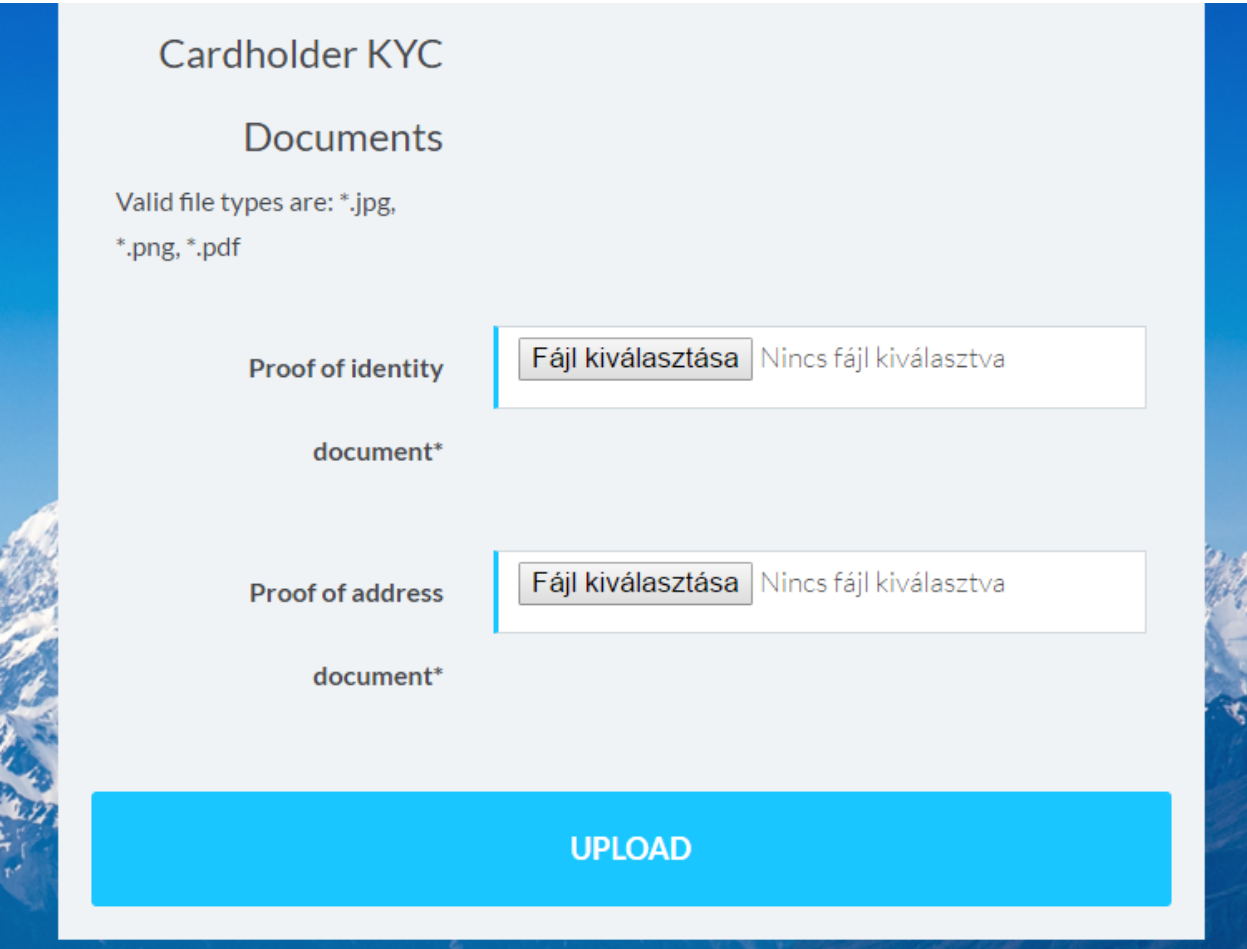

Kérjük, vegye figyelembe, hogy fekete-fehér másolatok is elfogadhatóak, de mind a színes, mind a feketefehér fénymásolatoknak megfelelő minőségűeknek kell lenniük, amin az arcok és a jellemzők teljes mértékben megkülönböztethetőek.

**Biztonsági közlemény: AP Wilson soha nem fog kérni Öntől semmilyen személyes információt, mint a PIN kódja, a jelszava vagy, hogy egy e-mail-ben küldött linkről nyissa meg a fiókját.**